# **Eliminación de datos en Búho Gestión RACOP**

Instructivo

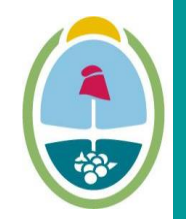

**MENDOZA GOBIERNO** Ministerio de Planificación e Infraestructura Pública

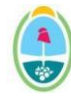

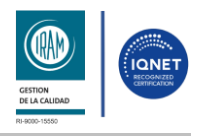

#### INSTRUCTIVO: **Eliminación de datos en Búho Gestión RACOP**

PROCESO: Gestión digital de RACOP<br>
CÓDIGO: IT-DGCG#MIPIP-13

REPARTICIÓN: **Dirección de Control de Gestión**

### **1. OBJETIVO**

Establecer la metodología para que los usuarios de Búho Gestión RACOP puedan eliminar datos de manera efectiva y segura en la plataforma.

## **2. DESARROLLO DE TAREAS**

#### **2.1. Eliminar datos**

#### **Nota Importante:**

Tenga en cuenta que solo podrá eliminar los registros que tengan el icono junto a ellos.

Recuerde siempre ejercer precaución al eliminar información y respalde los datos importantes antes de realizar cualquier acción de eliminación.

- **2.1.1.** Navegá a la sección relevante donde se encuentren los registros que desees eliminar.
- **2.1.2.** Identificá el icono del tacho de basura y hacé clic en el icono.

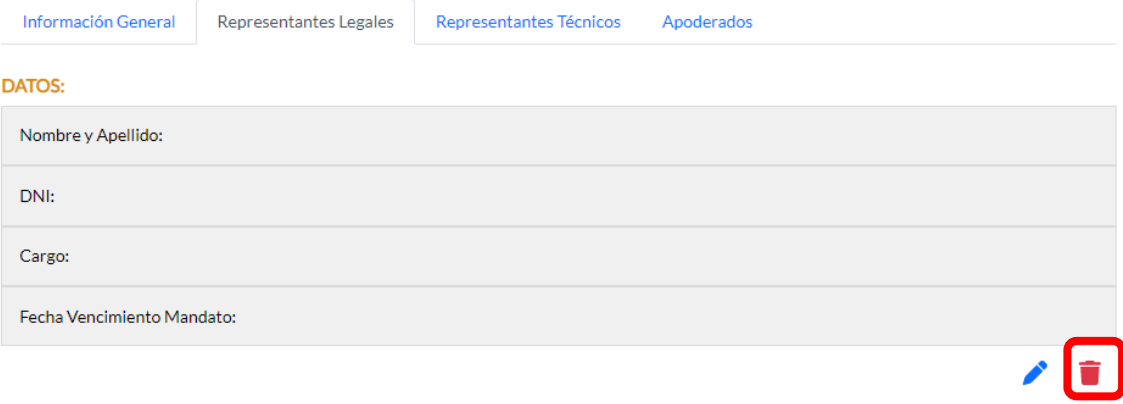

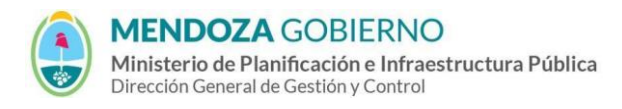

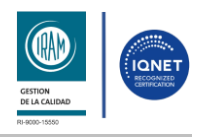

#### INSTRUCTIVO: **Eliminación de datos en Búho Gestión RACOP**

PROCESO: Gestión digital de RACOP CÓDIGO: IT-DGCG#MIPIP-13

REPARTICIÓN: **Dirección de Control de Gestión**

**2.1.3.** Se te pedirá que confirmes la eliminación. Asegúrate de revisar cuidadosamente la información antes de proceder y hacé clic en el botón **"Eliminar"**.

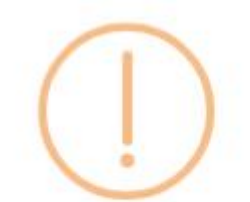

# ¿Desea eliminar el siguiente representante?

Facundo Gómez

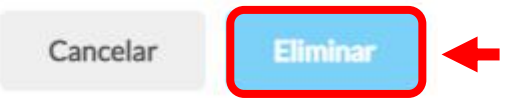

**2.1.4.** Asegúrate de verificar que los registros hayan sido eliminados correctamente de la base de datos.

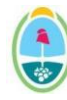

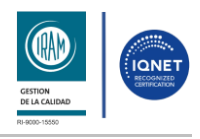

#### INSTRUCTIVO: **Eliminación de datos en Búho Gestión RACOP**

#### PROCESO: Gestión digital de RACOP CÓDIGO: IT-DGCG#MIPIP-13

REPARTICIÓN: **Dirección de Control de Gestión**

# **3. CONTROL DE CAMBIOS**

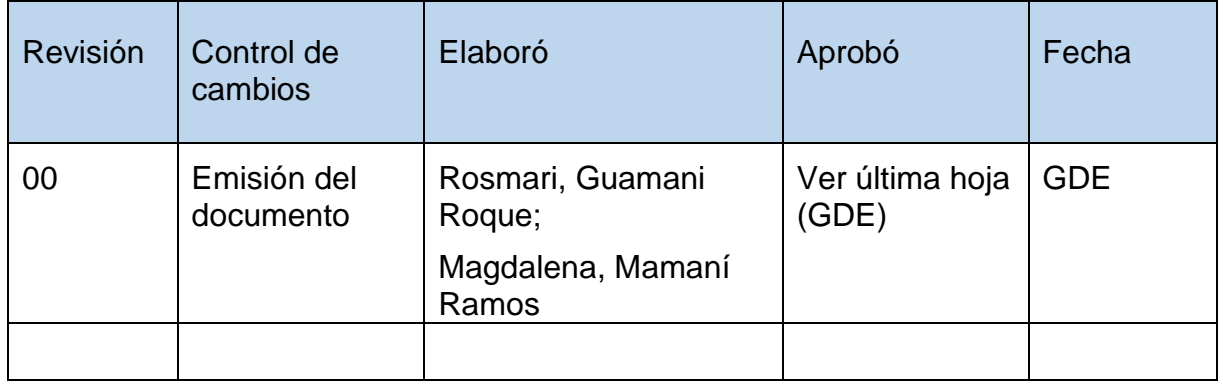